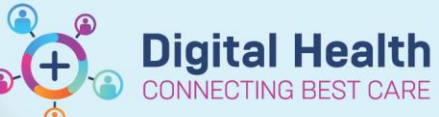

**Digital Health Quick Reference Guide** 

## **Documentation - Uploading image to Multimedia Manager and Media Gall**

## **This Quick Reference Guide will explain how to:**

Upload images in MultiMedia Manager and Media Gallery and tagging it to be used in Documentation

- 1. In Table of Contents (TOC) select **Multimedia Manager**
- 2. Select + Add →

3. The **Origination** window opens

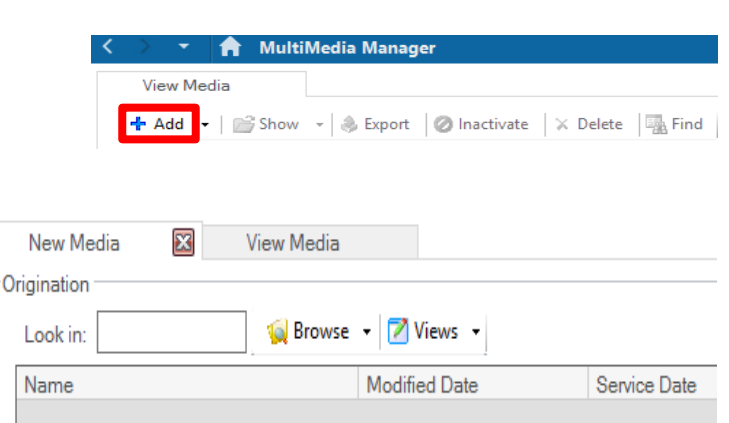

4. Open the image you want to upload. Right click on the image and select **Copy image**

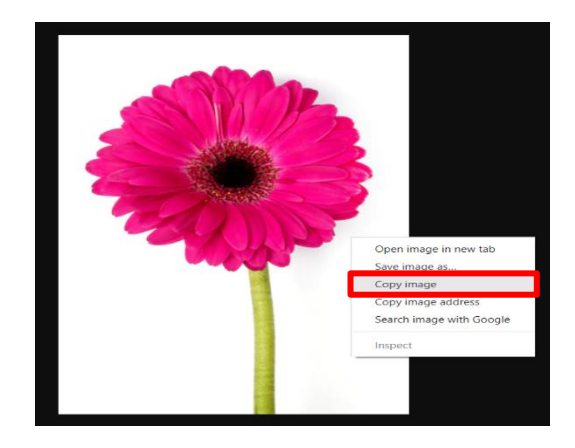

5. Click **Paste** to upload the image on EMR

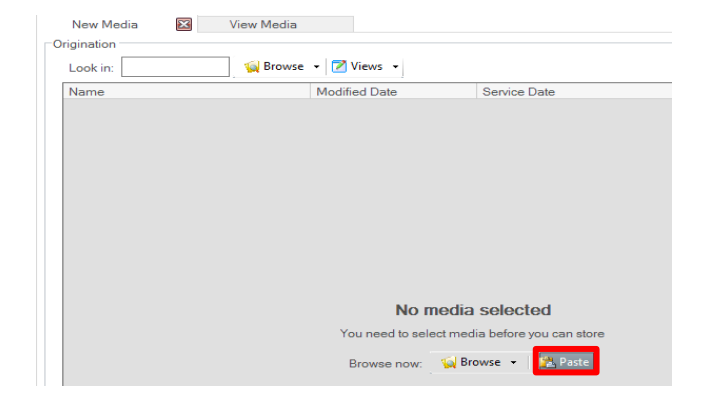

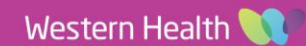

**Documentation – Uploading image to Multimedia Manager and Media Gallery**

**Digital Health** Quick Reference Guide

 $\sim$ 

- 6. Highlight the folder you want the image to be placed in the **Destination** window
- **Destination**  $+ 1$ \* Content Type: Undefined Clinical Ph ~ Name Modified Date Service Date Patient: TEST DUMMY MRN: W115680 Patient Level FIN: Undefined C Visit Date: Encounter Level Undefined Clinical Photo Content Type: Undefined Clinical Ph. Service Date: Create Person: Modified Date: Version Number Name: Media Type: Size(bytes)

**Digital Health** 

**CONNECTING BEST CARE** 

\* Content Type: Patient Journey

Patient: TEST Patient Journ Patient: TEST Patient Journ<br>MRN: W1156 Perioperative<br>EIN: 3011987/ Person Photo

FIN: 30119875

 $\mathbb{G}$ 

**d** 

Visit Date:

**Figure** 

Illustrations & Drawings

**Undefined Clinical Photo** 

Person Photo

 $\mathbb{B}|\mathcal{O}| \times |\mathcal{A}|$ 

 $| \otimes | \times |$ 

Wound

 $\bigcirc$ 

## **Handy Hint**

- Subfolder can be selected from the Content Type dropdown
- To add another subfolder from the Content Type dropdown options, click the blue cross icon
- To add a new subfolder not included in the Content Type dropdown options click the folder with blue cross icon
- 7. Highlight the uploaded image and move it across to the destination window by selecting the right arrow

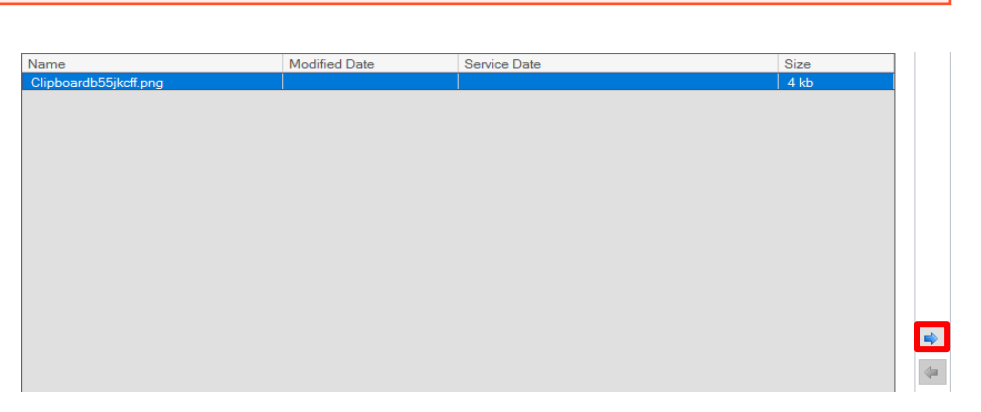

8. The image will now be saved to folder selected. Click on the **Commit** button below the window.

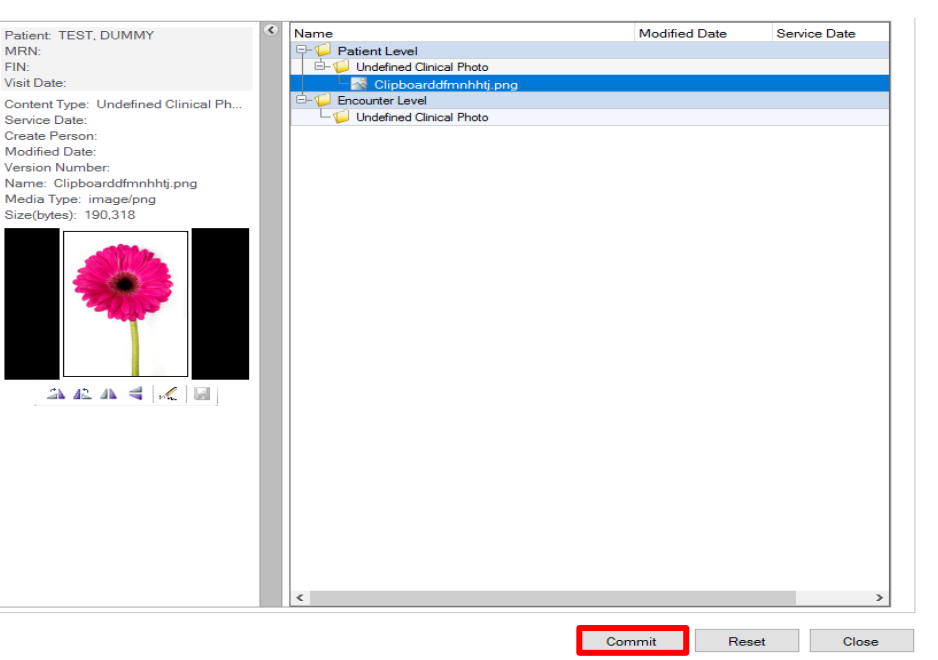

Western Health

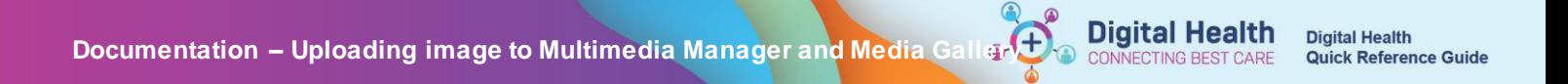

9. The photo will now be uploaded to mPage's **Media Gallery**. Select the photo and click on **Tag**

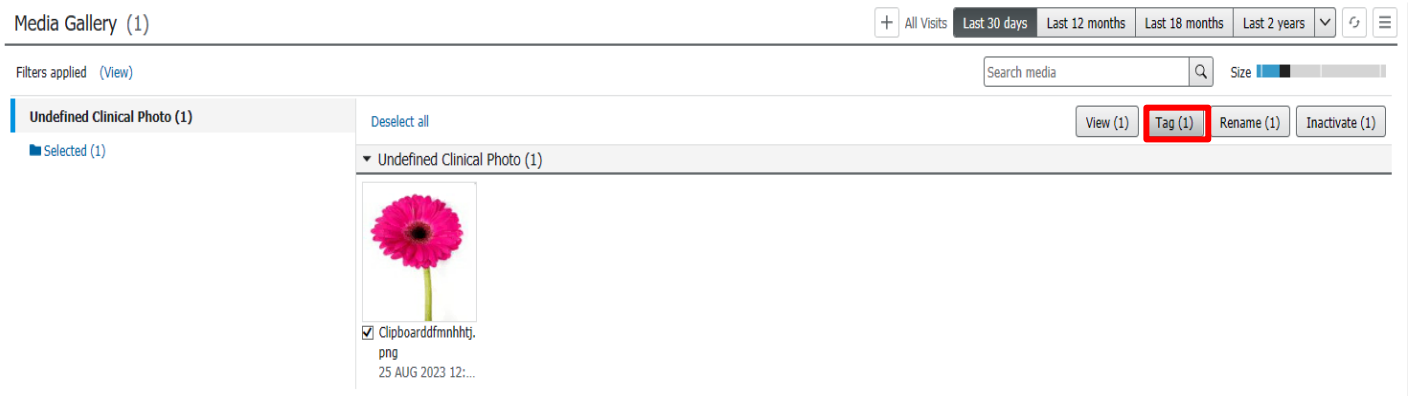

10. Navigate to the **Documentation** page to Add a new note. The tagged image will be on the left side. Drag and drop the image to your notes.

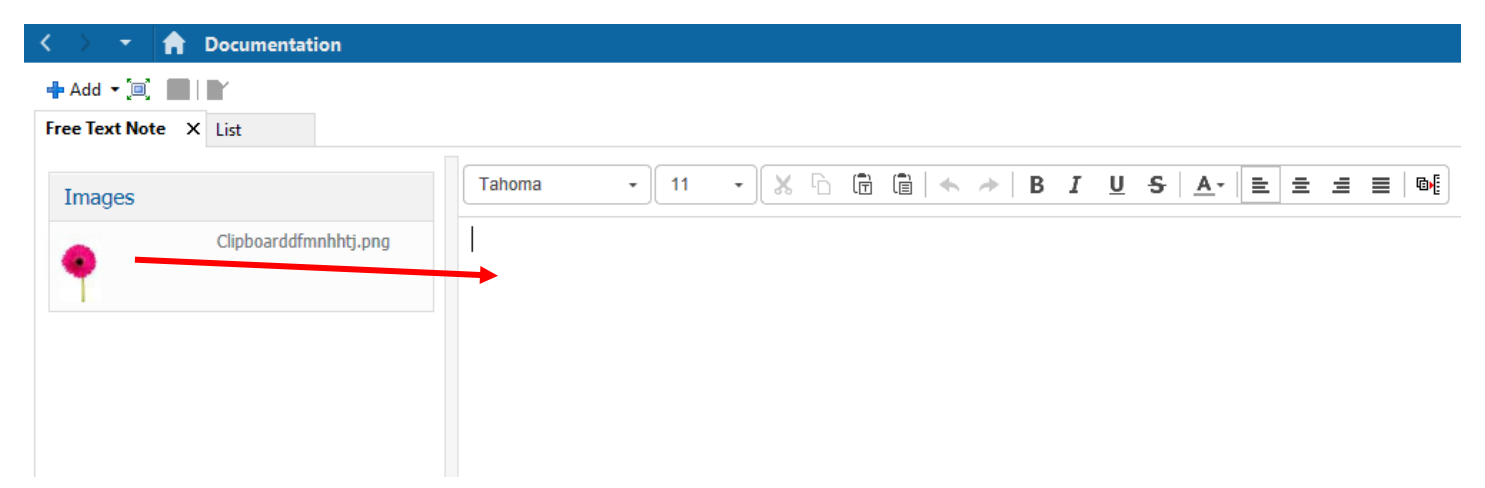

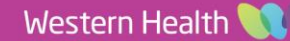